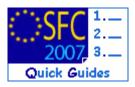

# How to create, validate & send the Closure of an Annual Programme?

## **Contents of this guide:**

| 1. | Create the Closure of an Annual Programme                  | 3  |
|----|------------------------------------------------------------|----|
| 2. | Edit the Closure of an Annual Programme                    | 5  |
|    | 2.1. General Details                                       | 5  |
|    | 2.2. Member State Authorities: Profiles and permissions    | 6  |
|    | 2.3. MSRA - Annex 5                                        | 7  |
|    | 2.4. MSCA - Annex 9                                        | 13 |
|    | 2.5. MSAA - Annex 7                                        | 16 |
|    | 2.6. Officials in charge (MSRA, MSAA & MSCA)               | 18 |
| 3. | Validate the Closure of an Annual Programme                | 20 |
| 4. | Send the Closure of an Annual Programme to the EC          | 21 |
| 5. | Create a new version of the Closure of an Annual Programme | 23 |
| 6. | General                                                    | 25 |
|    | 6.1. Statuses                                              | 25 |
|    | 6.2. History & date                                        | 26 |
|    | 6.3. Mandatory fields                                      | 27 |
|    | 6.4. Edition and deletion of recorded data                 | 27 |
|    | 6.5. Revised version of the Closure of an Annual Programme | 27 |
|    | 6.6. Document type 'Other Member State Document'           | 28 |
|    | 6.7. Automatic notifications                               | 28 |
|    | 6.8. Validation rules                                      | 30 |

Disclaimer: The information contained herein is for guidance only and is a description on how to use the SFC2007 application. There can be no guarantees as to the accuracy of the descriptions due to the evolving nature of the computer system. In no way does this information replace the regulations or could be considered as a legal interpretation of the Commission services.

## **Purpose of this functionality**

This functionality enables Member States to create and submit the Final Report on Implementation of the Annual Programmes (AP) for EBF, ERF, EIF and RF. The closure procedure covers the Final Report on Implementation, the Certification for Final Payment and the Report by the Audit Authority.

#### **Regulation source**

Article 19 of Decision N° 435/2007/EC of the Council for the European Fund for the Integration of third-country nationals (EIF)

Article 20 of Decision N° 573/2007/EC of the European Parliament and the Council for the European Refugee Fund (ERF)

Article 23 of Decision N° 574/2007/EC of the European Parliament and the Council for the External Borders Fund (EBF)

Article 21 of Decision N° 575/2007/EC of the European Parliament and the Council for the Return Fund (RF)

#### **Concerned Funds**

| EBF | ERF | EIF | RF |
|-----|-----|-----|----|
|-----|-----|-----|----|

### User roles and permissions needed

Member State Responsible Authority (MSRA U+S) with Update and Send permissions, Member State Audit Authority with Update and Send permissions (MSAA U+S), Member State Certifying Authority with Update and Send permission (MSCA U+S).

## Before you start, check that...

The status of the Annual Programme to be closured is "Decision Taken".

Disclaimer: The information contained herein is for guidance only and is a description on how to use the SFC2007 application. There can be no guarantees as to the accuracy of the descriptions due to the evolving nature of the computer system. In no way does this information replace the regulations or could be considered as a legal interpretation of the Commission services.

# 1. Create the Closure of an Annual Programme

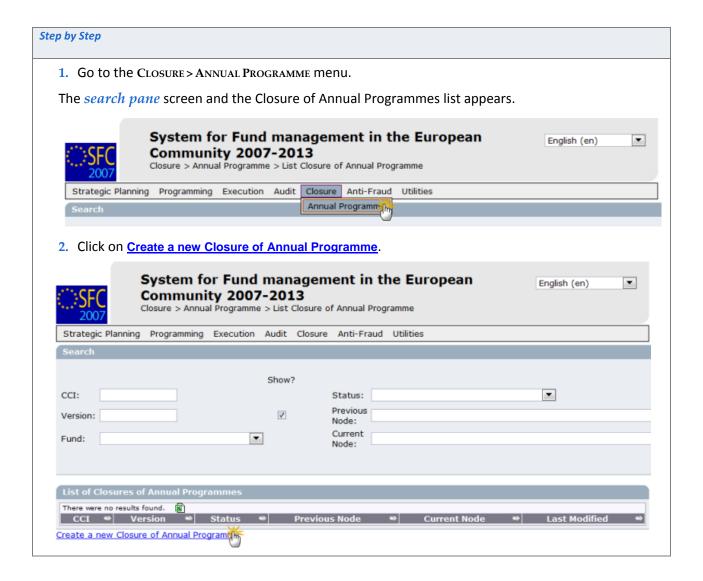

The Create Closure of Annual Programme wizard appears. It is divided in two steps:

| Step 1: Select Annual Programme                                                              |
|----------------------------------------------------------------------------------------------|
| 3. Click on the three-doted button to trigger the Annual Programme's CCI number listing (1). |
| 4. Select the AP whose Closure is to be created (2).                                         |
| 5. Click on Next (3)                                                                         |

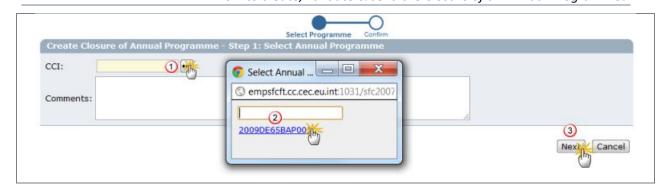

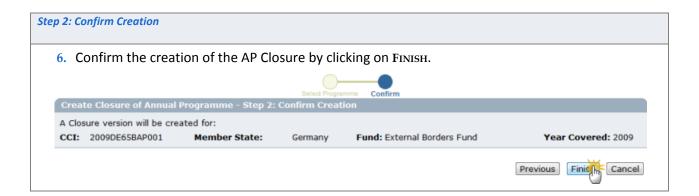

You are redirected to the edit tabs.

If the AP Closure is edited following the completion of the wizard, the system automatically directs you to the tabs to be encoded (cf.

Figure 2 - Tab view).

#### **NOTE**

If the AP Closure is to be edited at a later stage, go to the CLOSURE > ANNUAL PROGRAMME menu (cf. step 1). The existing AP Closure is displayed in the list under the "Created" status. Click on the CCI number link to be directed to the display screen. Select any of the <u>Edit</u> options, provided that you have the Update and/or Send role assigned to your user account.

# 2. Edit the Closure of an Annual Programme

#### 2.1. General Details

The contents of the AP Closure are displayed in different tabs, which are to be completed before validation and submission to the EC:

- Financial Report Annex 5 (Tables A and B),
- Annual Audit report Opinion Annex 7 (Table C),
- Certification for Final Payment Annex 9,
- Associated Documents and
- Officials in Charge.

They can be displayed by tabs or as a list of tables:

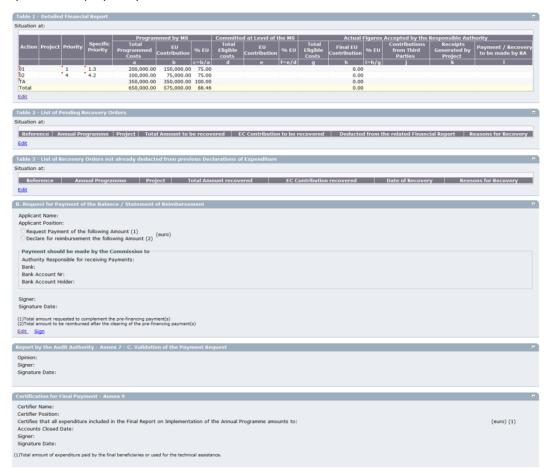

Figure 1 – List view (Display)

Figure 2 - Tab view

# 2.2. Member State Authorities: Profiles and permissions

The Member States Authority profiles concerned by the Final Report on Implementation of the Annual Programme are:

- Member State Responsible Authority (MSRA),
- Member State Auditing Authority (MSAA) and
- Member State Certifying Authority (MSCA).

Each authority has access to the part of the object related to his/her responsibility, as presented in the table below:

|                                                                                                    | MSRA      | MSAA | MSCA |
|----------------------------------------------------------------------------------------------------|-----------|------|------|
| FINANCIAL REPORT - ANNEX 5                                                                                                    |           |      |      |
| Table A: Technical Report                                                                                                    | ✓         | ×    | x    |
| Financial Report (Table 1 - Detailed Financial Report) M                                                                                     | ✓         | ×    | ×    |
| Pending Recovery Orders (Table 2 - List of Pending Recovery Orders) <sup>™</sup>                                                             | <b>√</b>  | *    | *    |
| Non-deducted Recovery Orders (Table 3 - List of Recovery Orders not already deducted from previous Declarations of Expenditure) <sup>™</sup> | ✓         | *    | *    |
| Table B: Request for Payment of the Balance / Reimbursement                                                                                  | <b>✓</b>  | *    | ×    |
| Annual Audit Report Opinion - Annex 7                                                                                                    |           |      |      |
| <b>Table C:</b> Validation of the Payment Request <sup>M</sup>                                                                               | <b>3c</b> | ✓    | ×    |
| CERTIFICATION FOR FINAL PAYMENT - ANNEX 9 *                                                                                                  | ·         |      |      |
| Certification for Final Payment <sup>™</sup>                                                                                                 | *         | *    | ✓    |

# **ASSOCIATED DOCUMENTS (UPLOADING)**

| Final Report on Implementation (Annex 5) <sup>™</sup> | ✓ | *        | ×        |
|-------------------------------------------------------|---|----------|----------|
| Report by the Audit Authority (Annex 7) <sup>™</sup>  | * | ✓        | *        |
| Certification for Final Payment (Annex 9) F           | * | *        | ✓        |
| Other Member State Document                           | ✓ | <b>√</b> | <b>√</b> |

## **OFFICIALS IN CHARGE**

| Assignment of Contact Persons responsible for the AP Closure <sup>F</sup> | <b>√</b> | ✓ | ✓ |
|---------------------------------------------------------------------------|----------|---|---|
|                                                                           |          |   |   |

#### **L**ABELS

- ✓ Has permission
- Hasn't permission
- Mandatory information
- **F**Facultative information (For officials in charge: at least one Contact Person is to be assigned to the report)

#### 2.3. MSRA - Annex 5

## 2.3.1. Financial Report (Tables A and B)

After creation of the AP Closure (cf. steps 1 to 6), the MSRA shall complete the <u>Financial Report – Annex 5</u> as it follows:

### Step by Step

7. Click on the A. TECHNICAL REPORT tab to have the "Table 1 - Detailed Financial Report" displayed. Enter the date (1), complete the financial table (2) and click on SAVE (3).

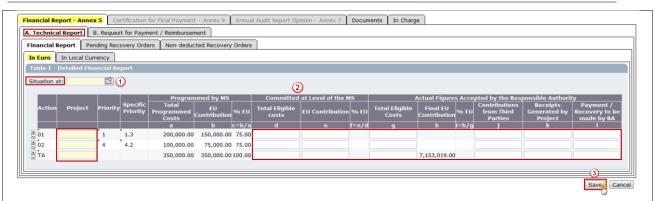

8. If the MS currency is not Euro, click on the "In Local Currency" tab (1) to complete the date (2), the financial table (3) and click on SAVE (4).

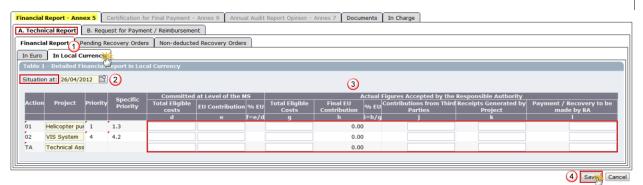

9. Click on the Pending Recovery Orders tab (1) to access the "Table 2 - List of Pending Recovery Orders", complete the date (2), the financial table, if applicable, (3) and record it by clicking on SAVE (4).

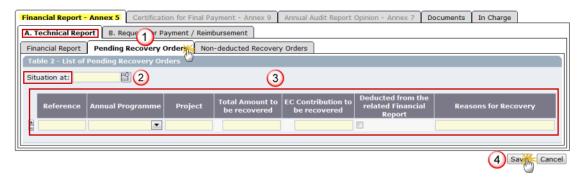

10. Click on the Non-DEDUCTED RECOVERY ORDERS tab (1) to access the "Table 3 - List of Recovery Orders not already deducted from previous Declarations of Expenditure", complete the date (2), the financial table, if applicable, (3) and record it by clicking on SAVE (4).

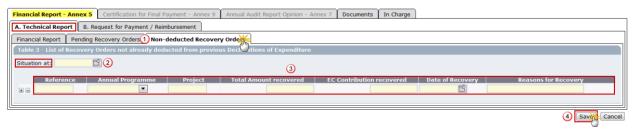

11. Click on the B. Request for Payment/Reimbursement tab (1), enter the required information in the

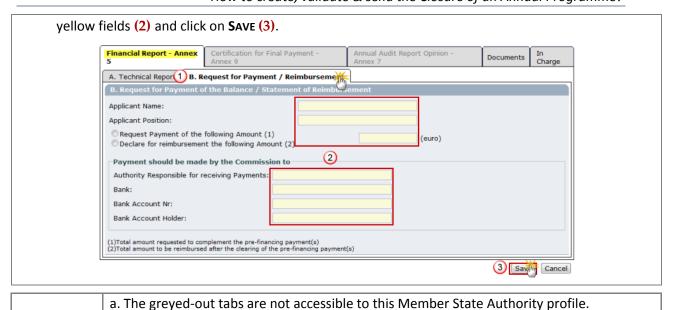

**REMARKS** 

a. The greyed out tabs are not accessione to this Weinber State Authority prome.

b. Fields highlighted in yellow must be correctly completed before the system allows the 'Save' action. Once correctly saved the message Transaction Successfully Completed! is displayed.

#### 2.3.2. Associated Documents

Following the financial information entered in the respective tables above, the MSRA shall also upload the Final Report on Implementation (Annex 5) through the DOCUMENTS tab.

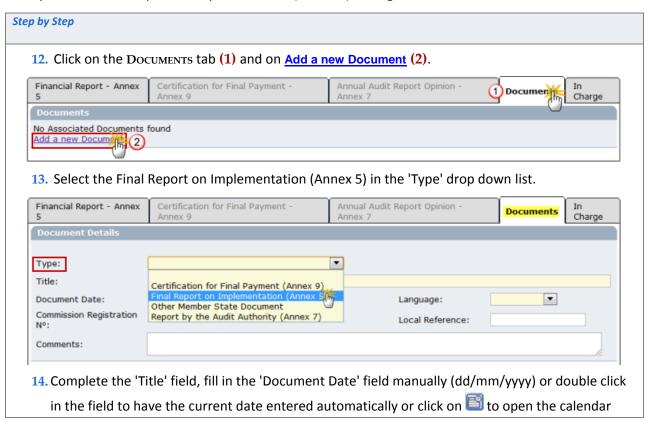

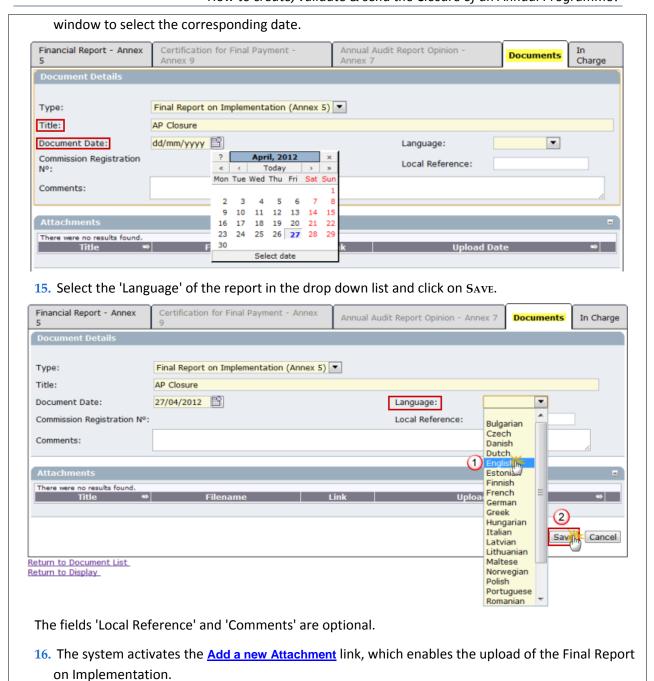

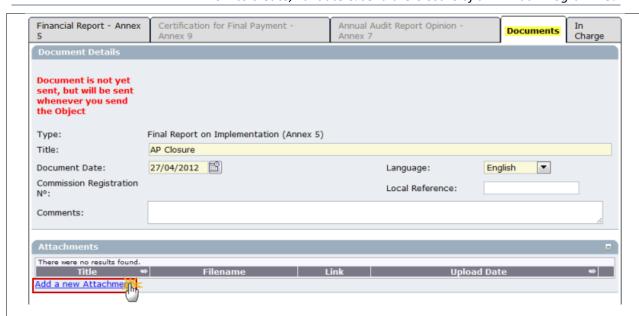

17. Enter the name of the report in the field 'Title' (1), tick the type of attachment to be uploaded (2), click on Choose File (3) to select the location of the file and, after having chosen it, click on Open (4) to launch the upload. Record the operation through the button Save (5).

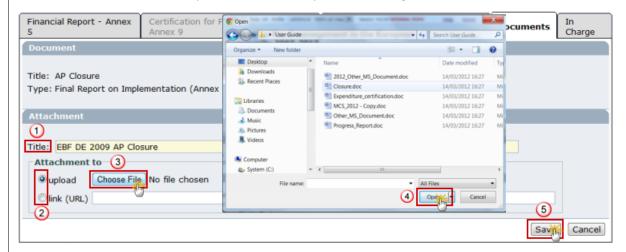

- 18. After the upload, the ATTACHMENTS tab displays the document with its title:
  - a. If the document is not the correct one, click on the 🔳 button to delete it and restart the operation (cf. step 17).
  - b. If an additional document of the same type needs to be uploaded, click on <a href="Add a new Attachment">Add a new Attachment</a> and restart the operation (cf. step 17).
  - c. If both cases are not applicable, click on SAVE to proceed with the closure.

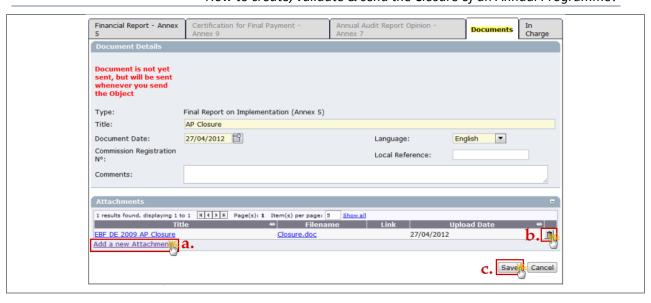

a. In case the document has to be suppressed after having saved it (to be re-downloaded by an updated one), please click on 🔳 and start the operation again.

b. The upload of the document type 'Final Report on Implementation (annex 5)' is mandatory. After uploading it, the system displays the message below:

Document is not yet sent, but will be sent whenever you send the Object

## **REMARKS**

This type of document will be sent <u>together with</u> the encoded information of the AP, Closure, namely the 'Closure object'. The system does not accept the object validation unless the document has been attached accordingly.

c. Any other document related to the AP Closure can be uploaded under the type 'Other Member State Document'. This type of document is optional. After uploading it, the system displays the message below:

Document is not yet sent

This type of document is to be sent manually <u>before or after submitting the AP Closure</u> to the EC. It covers any complementary information to be attached to the object.

## 2.3.3. Signature

#### Step by Step

19. As all information has been added and saved by the MSRA, clicking on <u>Return to Display</u> give access to the signature of the request for payment of the balance or reimbursement.

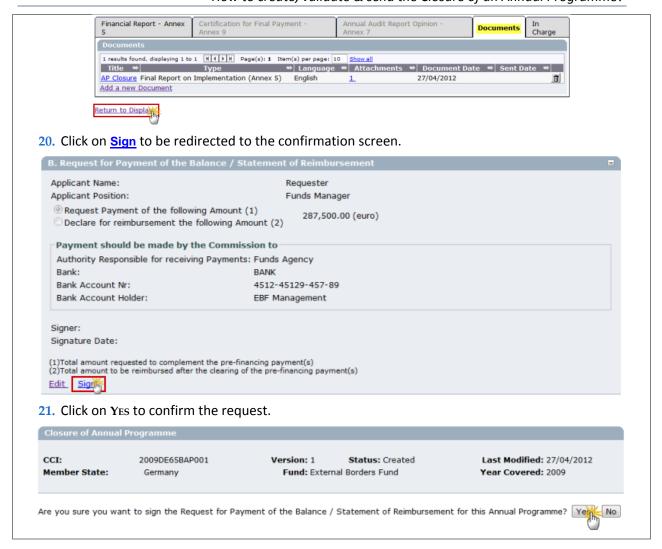

#### 2.4. MSCA - Annex 9

The MSCA shall locate and open the AP Closure that has been created and signed by the MSRA.

## 2.4.1. Certification for Final Payment and signature

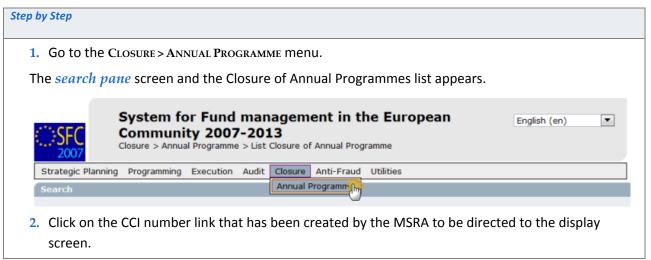

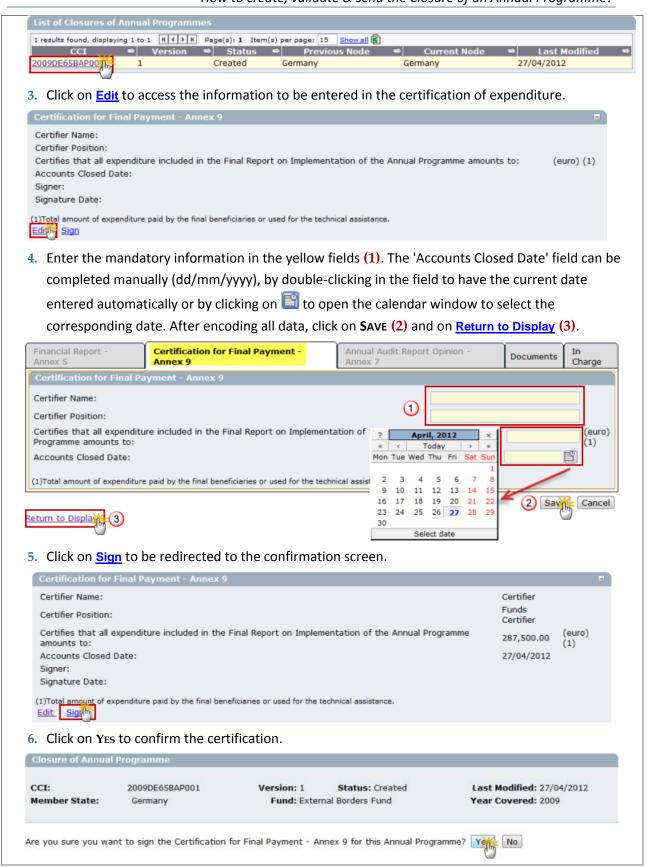

#### 2.4.2. Associated Documents

The MSCA can upload the Certification for Final Payment (Annex 9) through the Associated Documents tab.

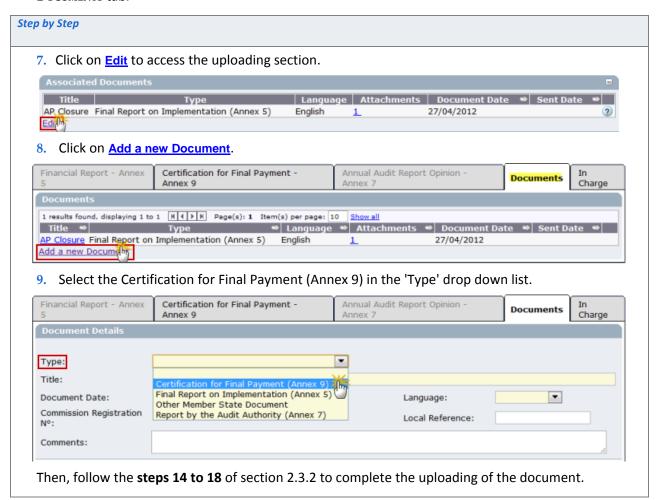

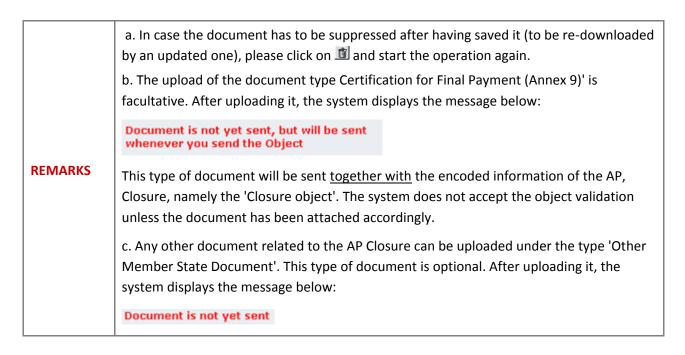

This type of document is to be sent manually <u>before or after submitting the AP Closure</u> to the EC. It covers any complementary information to be attached to the object

#### 2.5. MSAA - Annex 7

The MSAA shall locate and open the AP Closure that has been created and signed by the MSRA and the MSCA.

### 2.5.1. Validation of the Payment Request and signature

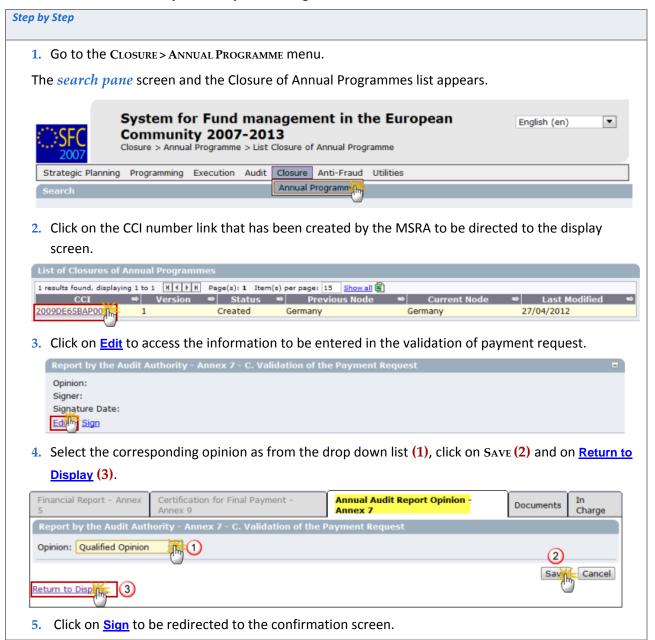

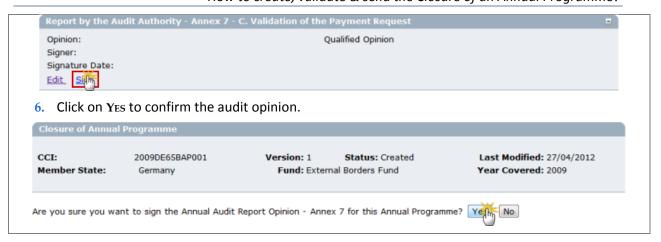

#### 2.5.2. Associated Documents

Following the validation of the payment request, the MSAA shall also upload the Report by the Audit Authority (Annex 7) through the Associated Documents tab.

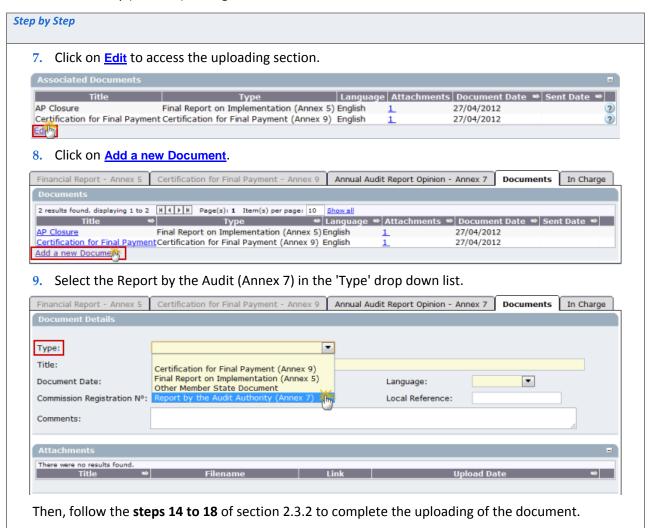

**REMARKS** 

a. In case the document has to be suppressed after having saved it (to be re-downloaded by an updated one), please click on is and start the operation again.

b. The upload of the document type 'Report by the Audit Authority (Annex 7)' is mandatory. After uploading it, the system displays the message below:

Document is not yet sent, but will be sent whenever you send the Object

This type of document will be sent <u>together with</u> the encoded information of the AP, Closure, namely the 'Closure object'. The system does not accept the object validation unless the document has been attached accordingly.

c. Any other document related to the AP Closure can be uploaded under the type 'Other Member State Document'. This type of document is optional. After uploading it, the system displays the message below:

## Document is not yet sent

This type of document is to be sent manually <u>before or after submitting the AP Closure</u> to the EC. It covers any complementary information to be attached to the object.

## 2.6. Officials in charge (MSRA, MSAA & MSCA)

Following the data encoding and upload of the report(s) associated to the AP Closure (Annexes 5, 7 and 9), the MSRA, MSCA and/or MSAA may assign one or several Contact Persons within the MS. These persons are responsible for the AP Closure and their details are to be encoded in the IN CHARGE tab.

Each exchange of information generated within the system for the AP Closure will generate the dispatching of an automatic notification to the mailbox encoded in the 'Email' field.

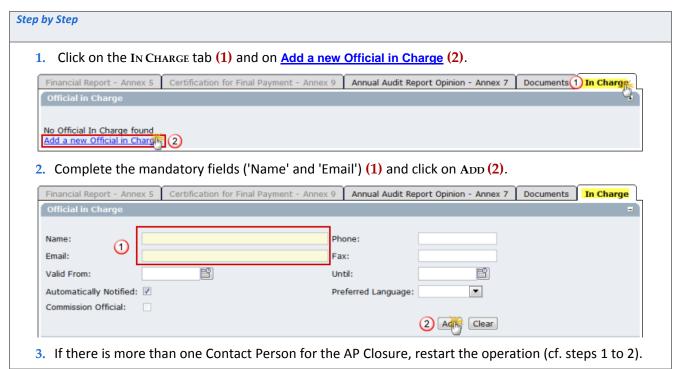

# a. Optional fields:

- 'Valid From' and 'Until' indicates the period during which the Contact Person(s) is(are) responsible for the AP Closure.
- 'Language' refers to the language of notification(s) that will be sent to the assigned Contact Person(s). If no language is selected, the default language is English.

### **REMARKS**

- b. The checkbox 'Automatically Notified' is to be ticked to be active (and unchecked to reverse the process).
- c. After adding the Contact Person(s), he/she/they can be deleted individually by clicking on is aside their details.
- d. The submission of the AP Closure is possible without the nomination of an official in charge. The system generates the warning message 'No Official in Charge was created'. However, it does not prevent the validation and dispatch of the object to the EC.

# 3. Validate the Closure of an Annual Programme

**REMARK** 

The AP Closure can be validated by the MSRA, MSAA or the MSCA.

After completion and signature of the report by all Member State Authorities, the system generates the link **Validate**.

This link is available when opening the AP Closure through the **CLOSURE > ANNUAL PROGRAMME** menu and clicking on the CCI number link.

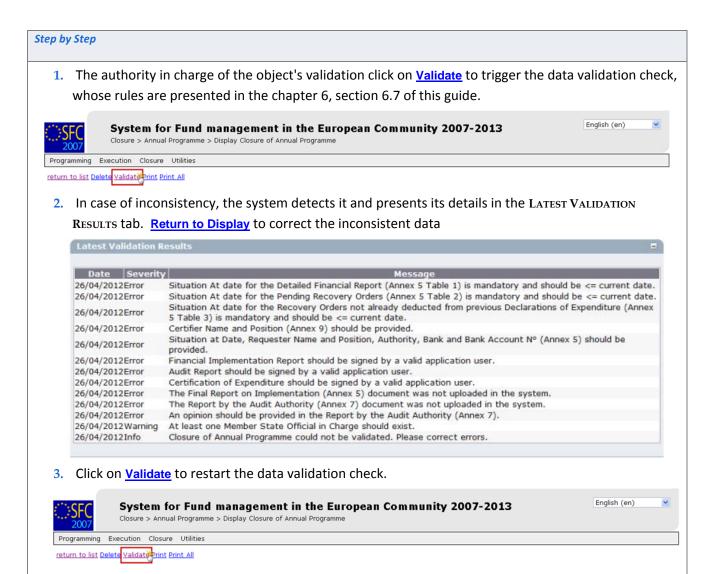

4. After correction of all inconsistent data by the concerned Member State Authority and successful validation of the report, the system switches the report status from 'Created' to 'Validated'.

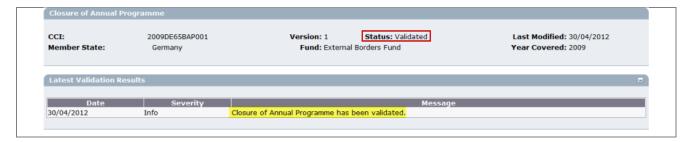

# 4. Send the Closure of an Annual Programme to the EC

**REMARK** 

The Member State Responsible Authority (MSRA) is the only authority entitled to send the AP Closure to the EC.

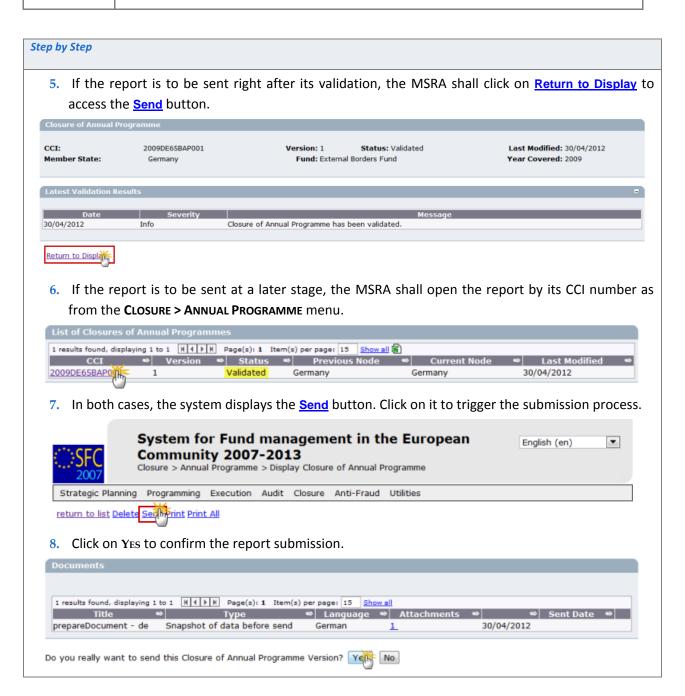

# **REMARKS**

- a. As a confirmation of the submission, the MSRA is requested to re-authenticate his/her SFC2007 user account via European Commission Authentication Service (ECAS) home page.
- b. The data snapshot is created in the language the MSRA user account's node is linked to.

# 5. Create a new version of the Closure of an Annual Programme

**ATTENTION** 

The MSRA can create a revised version of the AP Closure provided that its status is 'Accepted'.

In this case, a copy of the original object is generated. Its version is incremented by one, its status is reset to 'Created', the data becomes editable and the button <u>Validate</u> is available again.

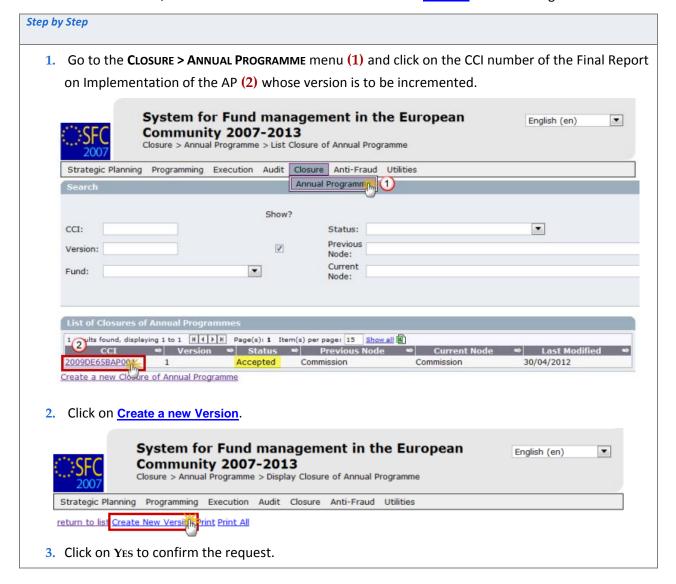

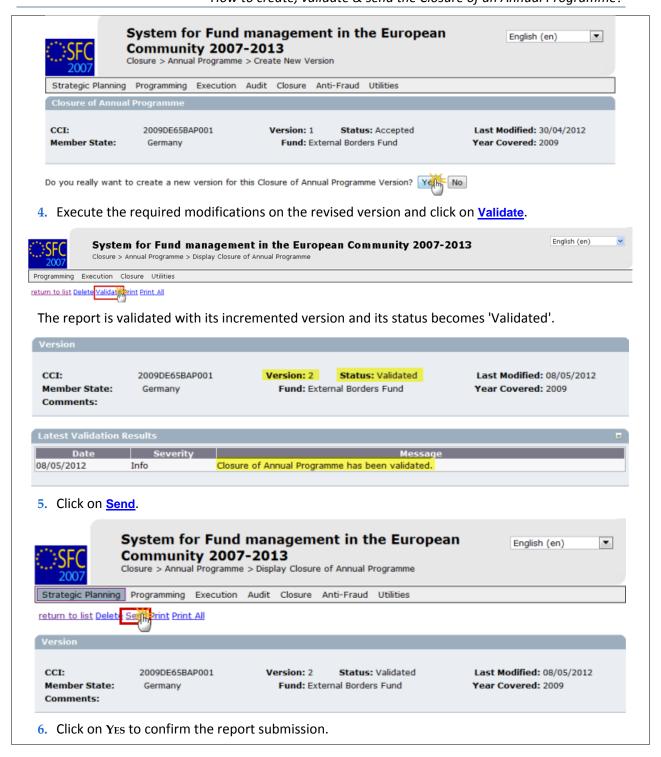

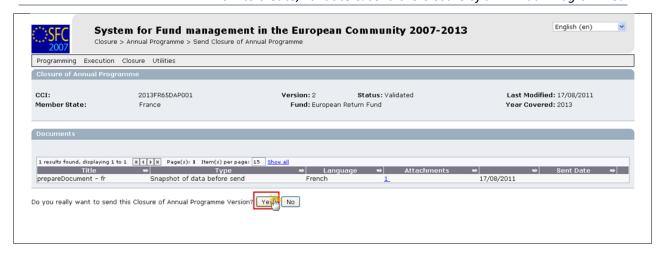

#### **REMARKS**

- a. As a confirmation of the submission, the MSRA is requested to re-authenticate his/her SFC2007 user account via ECAS.
- b. The data snapshot is created in the language the MSRA user account's node is linked to.

## 6. General

#### 6.1. Statuses

The summary of the AP Closure statuses is presented in the table below:

| Object action                          | Acting authority             | Status of the AP Closure |
|----------------------------------------|------------------------------|--------------------------|
| Creation                               | MS Responsible Authority     |                          |
| - Completion of data,                  |                              |                          |
| - Upload of Annex 5,                   | MS Responsible Authority     |                          |
| - Signature.                           |                              |                          |
| - Completion of data,                  |                              | Created <sup>1</sup>     |
| - Upload of Annex 7,                   | MS Audit Authority           | Created                  |
| - Signature.                           |                              |                          |
| - Completion of data,                  |                              |                          |
| - Upload of Annex 9,                   | MS Certifying Authority      |                          |
| - Signature.                           |                              |                          |
|                                        | MS Responsible Authority     |                          |
| Validation of data.                    | MS Audit Authority <u>or</u> | Validated                |
|                                        | MS Certifying Authority      |                          |
| AP Closures submission to the EC       | MS Responsible Authority     | Sent                     |
| The EC official returns the AP Closure |                              | Returned <sup>2</sup>    |
| to the MSRA.                           |                              | Returned                 |
| The EC official has acknowledged       | EC Operational Agent         | Admissible               |
| reception of the AP Closure.           | Aumssible                    |                          |

| The AP Closure is eligible and prepared |                            | Technical Report Acceptance |
|-----------------------------------------|----------------------------|-----------------------------|
| for acceptance.                         |                            | Prepared                    |
| The AP Closure is approved by the EC    |                            | Clasura Assantad            |
| official.                               |                            | Closure Accepted            |
| Creation of a revised version of the AP | MS Responsible Authority   | Created <sup>3</sup>        |
| Closure.                                | ivis Responsible Authority | Createu                     |

<sup>&</sup>lt;sup>1</sup>The AP Closure can only be deleted from the system by the MSRA; if so, it is no longer visible.

## 6.2. History & date

In the HISTORY tab of the AP Closure, all report statuses are logged with its respective level (MS or EC), date and users:

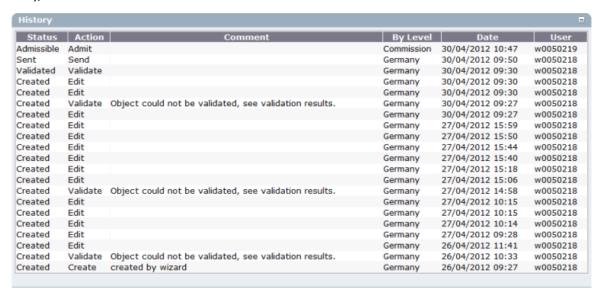

In the Associated Documents tab, all documents are registered with its type, language, date of uploading and submission.

If there is a blank in the column 'Sent Date', it means the document wasn't automatically sent with the AP Closure object and it is to be submitted manually (cf. section 6.6).

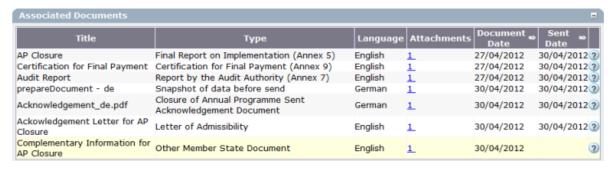

<sup>&</sup>lt;sup>2</sup> The EC official returns the AP Closure as it requires correction and/or complementary information (optional stage). The MSRA is to upload the corrected AP Closure (official document) before the resubmission of the object.

<sup>&</sup>lt;sup>3</sup> The AP Closure version is incremented by one.

Sent By: MSRA, MSAA, MSCA TEST & USER GUIDE DRAFTING (w0050218)

Commission Registration No:
Local Reference:
Member State: Germany

The details of the user - who edited, uploaded and sent documents - can be checked through the button 2, which activates the yellow window with the

information.

## 6.3. Mandatory fields

The mandatory fields are highlighted in light yellow (e.g. Language:

If any obligatory field is left blank, the system refuses to proceed and displays the warning sign

#### 6.4. Edition and deletion of recorded data

The table below presents the operations that can be executed in the object throughout its workflow:

| AP Closure status                       | Data edition | AP Closure object deletion |
|-----------------------------------------|--------------|----------------------------|
| Created                                 | ✓            | ✓                          |
| Validated                               | ✓            | ✓                          |
| Sent                                    | ✓            | *                          |
| Returned*                               | ✓            | ×                          |
| Admissible                              | ✓            | ×                          |
| Technical Report Acceptance<br>Prepared | ✓            | *                          |
| Accepted                                | ✓            | ×                          |
| Created (new version)                   | ✓            | ✓                          |

#### **L**ABELS

- ✓ All object data is available to edition
- ✓ Object data is partially available to edition
- Only official documents can be uploaded and Officials in charge can be edited (modification, addition or deletion)
- \* Optional stage

## 6.5. Revised version of the Closure of an Annual Programme

When a new version of the Final Report on Implementation of an AP is created, all financial data of the original report is kept in the incremented version. However, all documents uploaded in the original version (by Member State Authorities and European Commission officials) are suppressed.

Consequently, the system will accept to validate the new version of the Final Report on Implementation of the AP provided that the following mandatory operations have been previously executed:

- Re-upload of the Final Report on Implementation (Annex 5) and signature of MSRA,
- Re-upload of the Report by the Audit Authority (Annex 7) and signature of MSAA,
- Signature of the MSCA on the Certification of Expenditure.

#### Note that:

- the original report is kept in the system (version 1) along with the incremented version (version 2),
- in the revised version of the report, the history workflow of the original report is deleted from the HISTORY tab; only the new version workflow is kept.

## 6.6. Document type 'Other Member State Document'

The document type 'Other Member State Document' can be uploaded and manually submitted to the EC throughout the different statuses of the AP Closure workflow.

If applicable, follow the steps 13 to 18 of section 2.3.2 to complete the uploading of the document. However, choose the 'Other MS Document' document type.

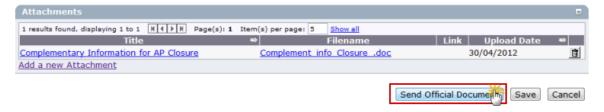

#### 6.7. Automatic notifications

An automatic notification (email) is generated and sent to the mailbox of the MS Contact Person indicated in the 'Email' field of the **IN CHARGE** tab (cf. step 2 of section 2.6) for the following executed operations:

| Event      | Executed operation in the AP Closure object          |
|------------|------------------------------------------------------|
| Sent       | The MSRA has submitted the AP Closure to the ECOA    |
| Returned   | The ECOA has returned the AP Closure to the MSRA     |
| Admissible | The ECOA acknowledges the AP Closure by admitting it |
| Accepted   | The ECOA accepts the AP Closure                      |

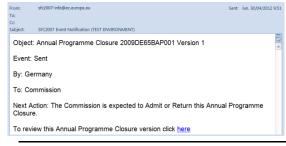

The MS Contact Person can visualize the latest update of AP Closure by clicking on the <a href="here">here</a> link, which redirects her/him to the related document within SFC2007.

Version 1.4 - Last update: 29/04/2012

# 6.8. Validation rules<sup>1</sup>

| CODE | VALIDATION RULES                                                                                                    | SEVERITY <sup>2</sup> |
|------|----------------------------------------------------------------------------------------------------|-----------------------|
| 2    | The system validates the integrity of the input fields.  Before checking the validation rules, when SFC2007-BO covers the SOLID Funds, call BO Calculation module and assign the requested amount. If BO Calculation module is not available, generate validation message "Request for payment of the balance cannot be validated because the Commission's Financial Back-Office is not responding. Please retry again later or contact sfc2007-info for further information" | Error                 |
| 2.1  | The Annual Programme Closure must be linked to an Annual Programme containing only adopted versions.                                                                                                    | Error                 |
| 2.2  | The "Situation at dates" must be ≤ to the current date.                                                                                                    | Error                 |
| 2.5  | The amount in the Request for Payment of the Balance (Annex 5 Part B) must be ≤ to the sum of Programmed EU Contributions in the Detailed Financial Report (Annex 5 Table 1).                                                                                                    | Error                 |
| 2.6  | The Total Amount of Expenditure in the Certification for Final Payment (Annex 9) is equal to the Accepted Total Eligible Cost in the Detailed Financial Report (Annex 5 Table 1).                                                                                                    | Error                 |
| 2.7  | The Detailed Financial Report (Annex 5 Table 1) must contain all Actions present in the last adopted Annual Programme Version                                                                                                    | Error                 |
| 2.8  | The List of Pending Recovery Orders (Annex 5 Table 2) and the List of Recovery Orders not already deducted from previous Declarations of Expenditure (Annex 5 Table 3) must only contain Annual Programmes of the same Fund and Country than the actual Closure of Annual Programme.                                                                                                    | Error                 |
| 2.9  | The Certifier Name and Position, Situation at Date, Requester Name and Position, Authority, Bank and Bank Account N° must be                                                                                                    | Error                 |

<sup>&</sup>lt;sup>1</sup> Use Case: SFC2007-RQ-297 Use Cases CLO-04 AP 1.009.doc

<sup>&</sup>lt;sup>2</sup> An error blocks the Annual Programme Closure submission to EC officials whereas the warning does not.

|      | provided.                                                                                                    |         |
|------|----------------------------------------------------------------------------------------------------|---------|
| 2.10 | The Financial Implementation Report, the Audit Report and the Certification of Expenditure must be signed (each part) by a valid application user.                                                                                                 | Error   |
| 2.11 | At least one Member State Official in Charge might be provided.                                                                                                    | Warning |
| 2.12 | The Final Report on Implementation (Annex 5) and the Report by the Audit Authority (Annex 7) documents must be uploaded in the system.                                                                                                    | Error   |
| 2.13 | An opinion must be provided in the Report by the Audit Authority (Annex 7)                                                                                                    | Error   |
| 2.14 | Validate if a new EC Decision is required in the Table 1 of Annex 5 (in euro only).                                                                                                    |         |
|      | A new EC Decision is required when:                                                                                                    |         |
|      | ■ The sum of the positive changes in EU Contribution for Actions committed at the level of the MS ( <i>excluding Technical Assistance</i> ) is greater than 10% of the Total EU Contribution programmed ( <i>including Technical Assistance</i> ). |         |
|      | • For <u>EBF</u> with Special Transit Scheme, this is true when the validation applied on Normal Actions is true or when the validation applied on Special Transit Scheme Actions is true.                                                         |         |
|      | When new EC Decision is required:                                                                                                    |         |
|      | for euro countries issue an "error"                                                                                                    |         |
|      | the system generates a <u>warning</u> message for non-euro countries,                                                                                                    |         |
|      | • the system generates an <u>error</u> message for euro countries.                                                                                                    |         |
| 2.15 | The total 'Final EU Contribution Accepted by the RA' must not be greater than the Total EU Allocation in the Financial Perspectives for that Country, Year and Fund.                                                                               |         |

### 6.8.1. Validation rules for the Table 1 - Detailed Financial Report (in Euro)

In the EURO table, the 'Final EU Contribution' [Actual Figures Accepted by the Responsible Authority], column (h), is:

For Technical Assistance actions, the smallest of the following amounts:

- 'EU Contribution' [Committed at Level of the MS], column (e)
- for the period 2007 to 2010:
  - 7% of (Total EU Allocation EU Contribution for Fixed Amount for Resettlement Actions EU Contribution for Emergency Measures Actions)
     + €30.000
- for the period 2011 to 2013:
  - 4% of (Total EU Allocation EU Contribution for Fixed Amount for Resettlement Actions) + €30.000
- 'Total Eligible Costs' [Actual Figures Accepted by the Responsible Authority], column (g).

For Non-Technical Assistance actions, the smallest of the 2 or 3 following amounts:

- 'EU Contribution' [Committed at Level of the MS], column (e)
- X% of 'Total Eligible Costs' [Actual Figures Accepted by the Responsible Authority], column (g), where X% is to be determined in the following order:
  - o If an action is of the type Special Transit Scheme or Resettlement: 100%
  - o If an action is of the type *Emergency Measure*: 80% or 100% if the MS benefits from the increased co-financing rate\* (valid only for the action)
  - If the Member State is part of the Cohesion countries (BG, ES, GR, PT, RO, EUR10): 75% or 100% if the MS benefits from the increased co-financing rate as covered by Cohesion Fund\* (valid for all actions)
  - o If it is a Specific Priority: 75% or 95% if the MS benefits from the increased co-financing rate \*(valid only for the action)

- o Else: 50% or 70% if the MS benefits from the increased co-financing rate\*
- Non-Profit principle, which is not checked in case of Technical Assistance, Special Transit Scheme and Resettlement actions:
  - o 'Total Eligible Costs' [column (g)] 'Contributions from Third Parties' [column (j)] 'Receipts Generated by Project' [column (k)].
- \* Please check the section **6.8.3** for complement of information on the increased co-financing rates.

## 6.8.2. Validation rules for the Table 1 – Detailed Financial Report (in Local Currency)

In the **Local Currency** table, the 'Final EU Contribution' [Actual Figures Accepted by the Responsible Authority], column (h), is the smallest of the 2 or 3 following amounts:

- 'EU Contribution' [Committed at Level of the MS], column (e)
- X% of 'Total Eligible Costs' [Actual Figures Accepted by the Responsible Authority], column (g), where X% is to be determined in the following order:
  - o If an action is of the type Special Transit Scheme or Resettlement: 100%
  - If an action is of the type Emergency Measure: 80% or 100% if the MS benefits from the increased co-financing rate\* (valid only for the action)
  - If the Member State is part of the Cohesion countries (BG, ES, GR, PT, RO, EUR10): 75% or 100% if the MS benefits from the increased co-financing rate as covered by Cohesion Fund\* (valid for all actions)
  - o If it is a Specific Priority: 75% or 95% if the MS benefits from the increased co-financing rate \*(valid only for the action)
  - Else: 50% or 70% if the MS benefits from the increased co-financing rate\*
- Non-Profit principle, which is not checked in case of Special Transit Scheme and Resettlement actions:
  - o 'Total Eligible Costs' [column (g)] 'Contributions from Third Parties' [column (j)] 'Receipts Generated by Project' [column (k)]

### a. In the LOCAL CURRENCY table:

- all records present in the **Euro** table are automatically foreseen, except for the Technical Assistance action.
- the programmed amounts are not shown, which correspond to columns (a),(b) and (c).

#### **REMARKS**

b. When one action comprises more than one project, the action's cost can be split and declared by project, which will be represented by rows. Additional rows for projects belonging to one action can be added via the + button:

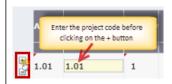

## 6.8.3. Increased co-financing rates

The system applies the maximum possible rate taking into account the update of the co-financing rates. The new general rule for the increase of the co-financing rates is applicable to the following Member State (MS), as detailed in the table hereunder:

| MS | AP Year | Limit Date of Revision | Applied |
|----|---------|------------------------|---------|
| RO | 2011    | 31/03/2013             |         |
| RO | 2012    | 31/03/2013             |         |
| RO | 2013    | 31/03/2013             |         |
| PT | 2011    | 31/03/2013             |         |
| PT | 2012    | 31/03/2014             |         |
| PT | 2013    | 31/03/2015             |         |

<sup>\*</sup> Please check the section **6.8.3** for complement of information on the increased co-financing rates.

| GR | 2011 | 31/03/2013 |  |
|----|------|------------|--|
| GR | 2012 | 31/03/2014 |  |
| GR | 2013 | 31/03/2015 |  |
| IE | 2011 | 31/03/2013 |  |
| IE | 2012 | 31/03/2014 |  |
| IE | 2013 | 31/03/2015 |  |
| ES | 2011 | 31/03/2013 |  |
| ES | 2012 | 31/03/2014 |  |
| ES | 2013 | 31/03/2015 |  |

### Consequently:

- The increased co-financing rates Member States list has been modified in order to be updateable since it can regularly change,
- In case of Annual Programmes revisions, the system is to check whether the MS and Annual Programme year is in the list and, that the current date is ≤ to the Limit Date of Revision,
- In case of an Annual Programme Closure, it is to be known if the revision with application of the increased rates was applied to the Annual Programme. This information will be maintained in the 'Applied' column. Thus, in Annual Programme Closures, the system is to check whether the MS and Annual Programme year is in the list and that the 'Applied' is true.